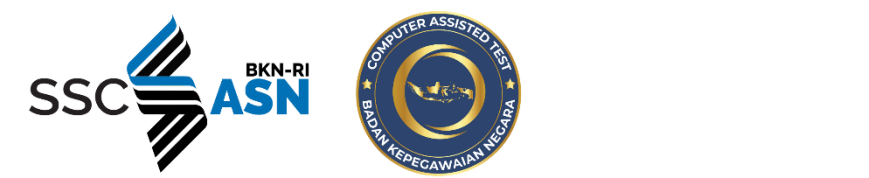

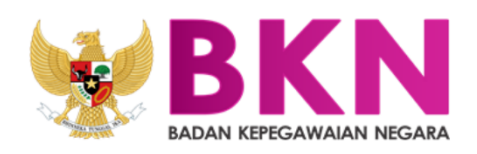

# **BUKU PETUNJUK HELPDESK SSCASN**

- 202

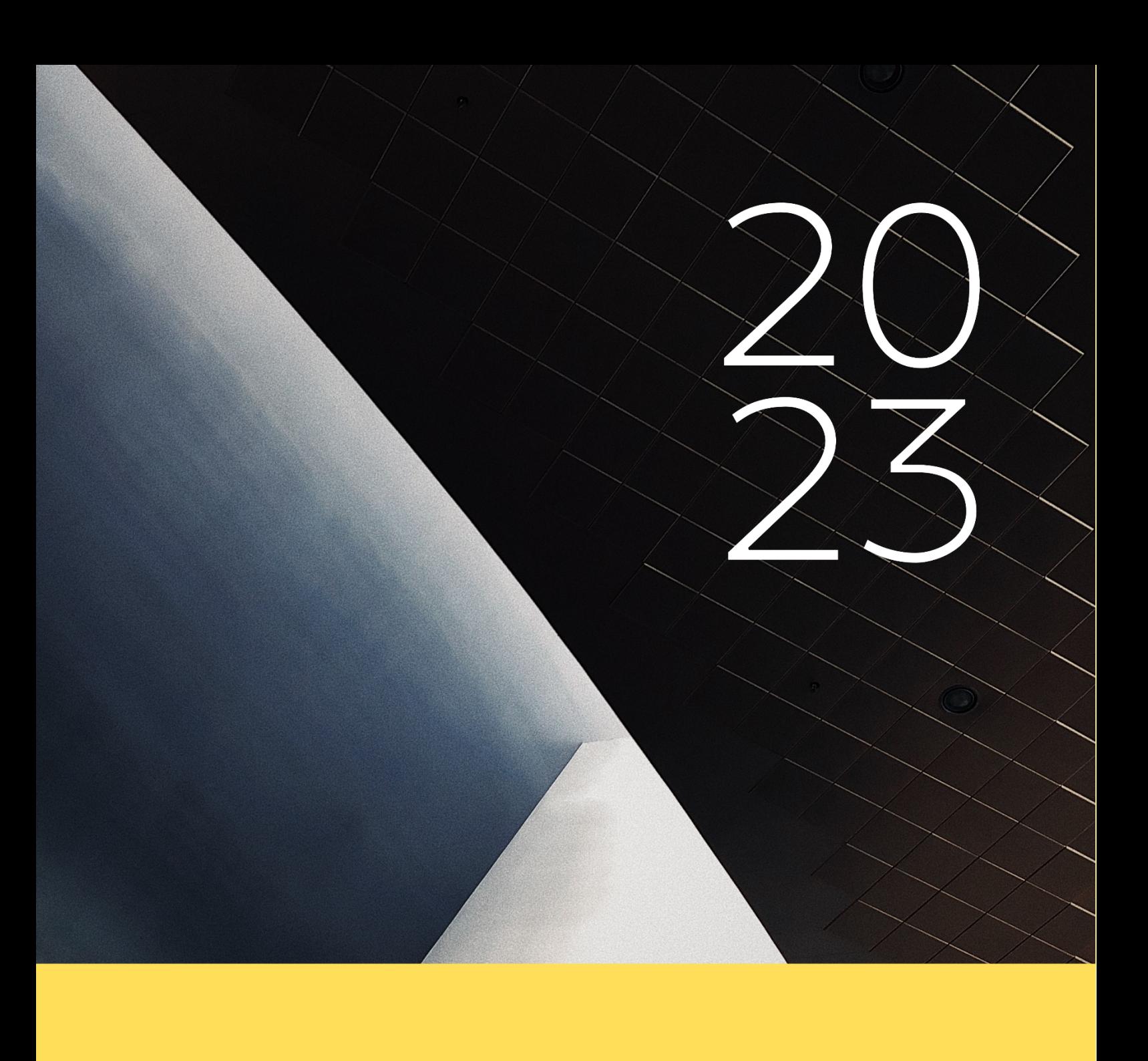

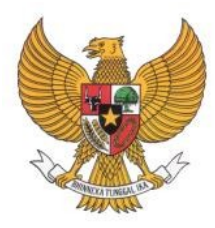

<span id="page-1-0"></span>**BADAN KEPEGAWAIAN** NEGARA

# BUKU PETUNJUK HELPDESK SISTEM SELEKSI CALON APARATUR SIPIL NEGARA **TAHUN 2023**

NAMA DOKUMEN : BUKU PETUNJUK HELPDESK SISTEM SELEKSI CALON APARATUR SIPIL NEGARA TAHUN 2023 VERSI : 01.01

TANGGAL : SEPTEMBER 2023

Badan Kepegawaian Negara - 2023 i Helpdesk Sistem Seleksi Calon Aparatur Sipil Negara

# **DAFTAR ISI**

<span id="page-2-0"></span>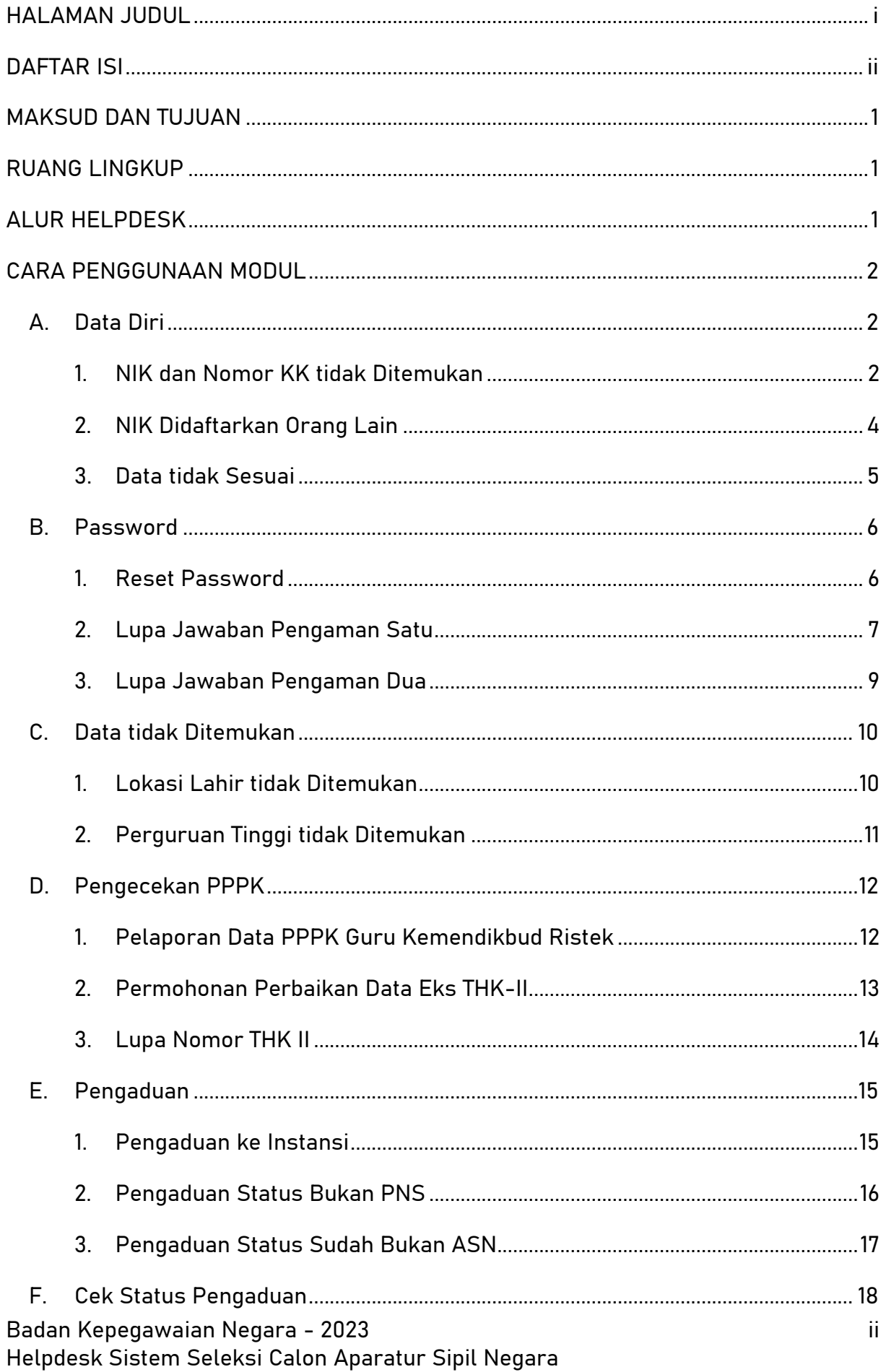

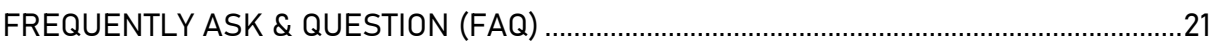

# <span id="page-4-0"></span>MAKSUD DAN TUJUAN

Buku petunjuk teknis *Helpdesk* SSCASN (Sistem Seleksi Calon Aparatur Sipil Negara) 2023 dimaksudkan sebagai pedoman bagi pelamar agar dapat mengetahui daftar bantuan saat registrasi dan *login* pada *website* Pendaftaran SSCASN 2023 beserta daftar pertanyaan (FAQ) yang sering ditanyakan.

Tujuan pembuatan modul *helpdesk* ini agar membantu menjawab permasalahan pelamar SSCASN 2023 ketika mengalami permasalahan dalam menggunakan website SSCASN 2023 serta menyediakan jawaban dari pertanyaan-pertanyaan yang sering ditanyakan oleh pelamar (FAQ).

# <span id="page-4-1"></span>RUANG LINGKUP

Ruang lingkup penggunaan modul *helpdesk* ini adalah untuk seluruh pendaftar *online* SSCASN 2023.

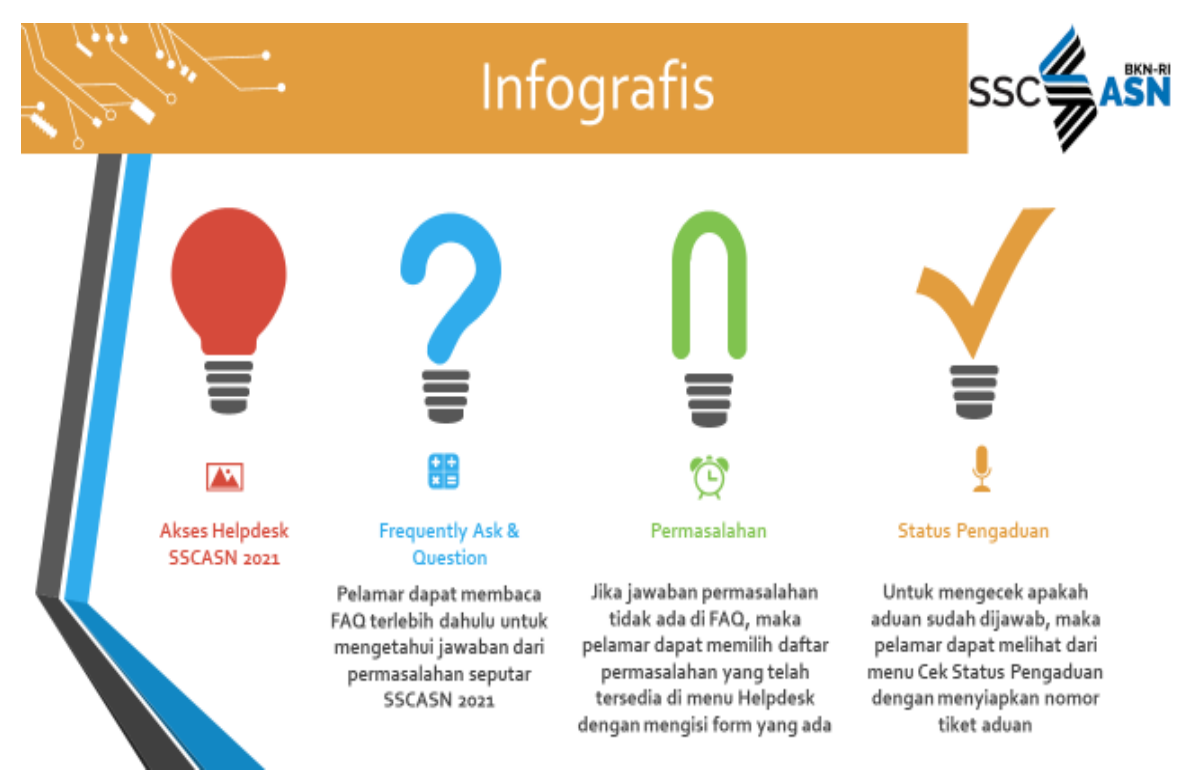

# <span id="page-4-2"></span>ALUR HELPDESK

Badan Kepegawaian Negara - 2023 1 Helpdesk Sistem Seleksi Calon Aparatur Sipil Negara

# <span id="page-5-0"></span>CARA PENGGUNAAN MODUL

Pelamar dapat mengakses Modul Helpdesk SSCASN 2023 dengan membuka alamat:

# **https://helpdesk- sscasn.bkn.go.id/**

maka akan muncul tampilan seperti pada gambar di bawah ini:

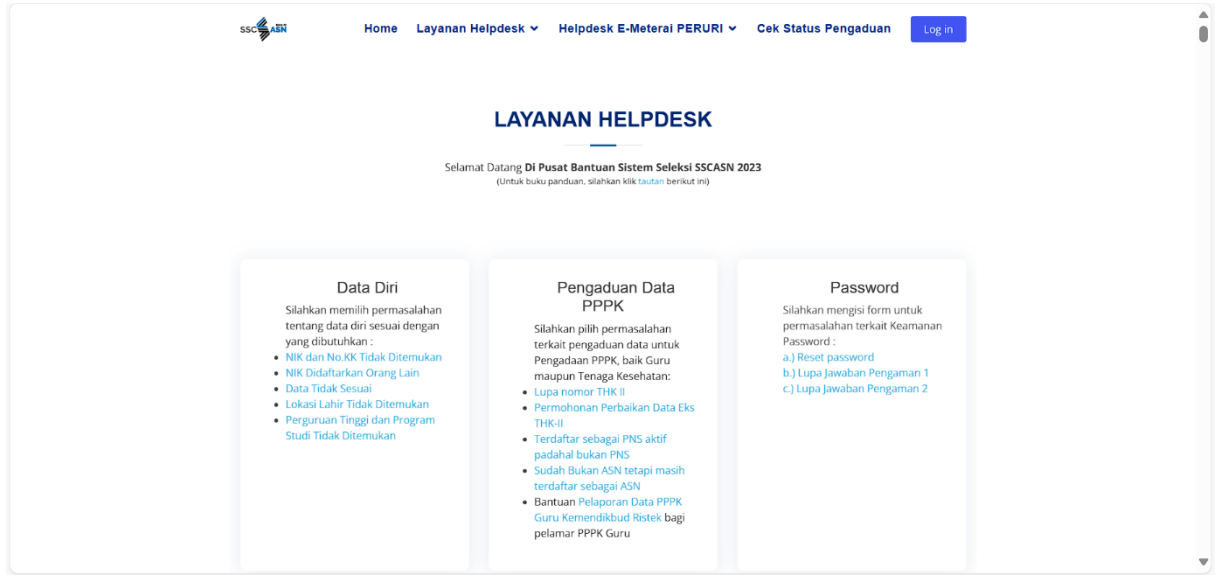

Berikut merupakan menu-menu permasalahan yang terdapat di dalam Menu Layanan Helpdesk SSCASN 2023:

# <span id="page-5-2"></span><span id="page-5-1"></span>A. Data Diri

# 1. NIK dan Nomor KK tidak Ditemukan

Jika pada saat melakukan registrasi Nomor Induk Kependudukan ataupun No. KK tidak ditemukan, maka dapat mengisi *form* seperti gambar di bawah ini:

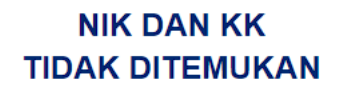

Bantuan Pelamar yang Tidak Bisa Melakukan Proses Pendaftaran, Karena Nomor Induk Kependudukan dan/atau Nomor Kartu Keluarga Tidak Ditemukan .<br>(Untuk buku nanduan, silahkan klik tautan berikut ini).

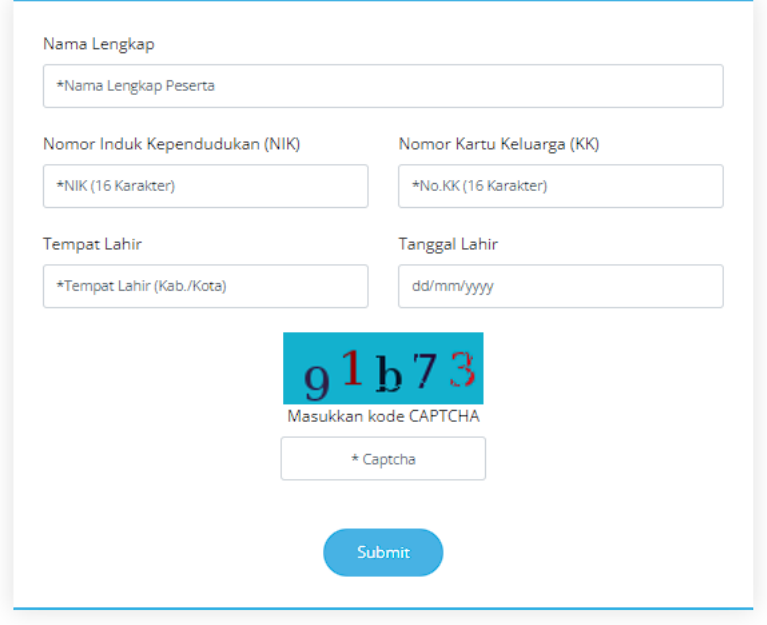

Masukkan Nama (sesuai KTP), Nomor Induk Kependudukan (16 digit), Nomor Kartu Keluarga (16 digit), Tempat Lahir (sesuai KTP) dan Tanggal Lahir (sesuai KTP) dan juga kode *Captcha* sesuai dengan yang tertera pada layar. Setelah semuanya lengkap diisi,

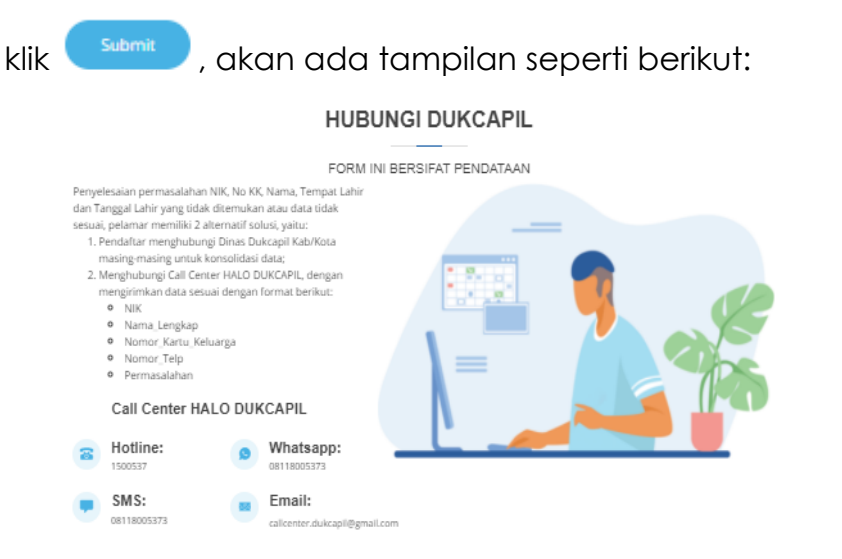

Badan Kepegawaian Negara - 2023 3 Helpdesk Sistem Seleksi Calon Aparatur Sipil Negara

Pelamar akan diarahkan untuk menghubungi Dinas Dukcapil Kabupaten/Kota masing-masing untuk konsolidasi data dan/atau menghubungi *call center* HALO DUKCAPIL.

NIK DIDAETARKAN ORANG LAIN

#### <span id="page-7-0"></span>2. NIK Didaftarkan Orang Lain

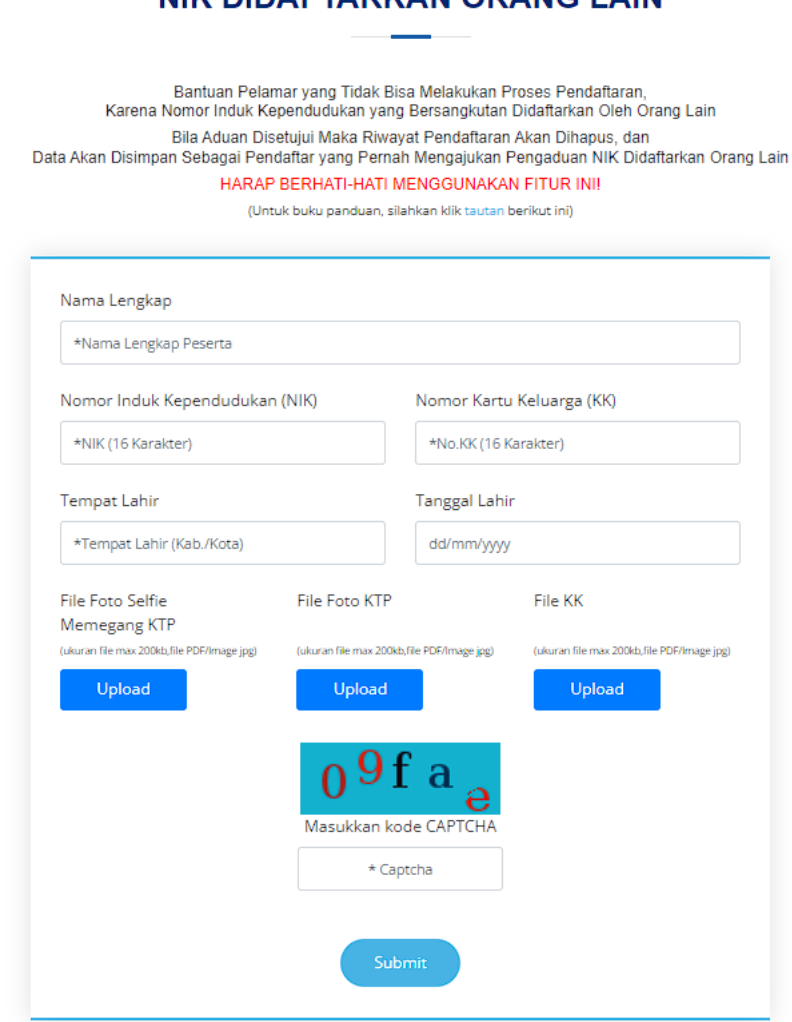

Fitur ini digunakan jika pelamar tidak bisa melakukan registrasi karena NIK telah digunakan/ didaftarkan oleh orang lain. Masukkan Nama (sesuai KTP), Nomor Induk Kependudukan (16 digit), Nomor Kartu Keluarga, Tempat Lahir, Tanggal Lahir, File Foto Selfie/ Swafoto memegang KTP dengan ukuran file maksimal 200Kb dan format PDF atau jpg, File Scan KTP dengan ukuran file maksimal 200 kb dengan format PDF atau jpg. Dilanjutkan dengan memasukkan kode *captcha* sesuai dengan yang ditampilkan

pada layar dan kemudian klik submit

Jika semua isian *form* sudah terisi dengan benar, maka pelamar akan mendapatkan nomor tiket yang menandakan bahwa aduan pelamar telah diterima.

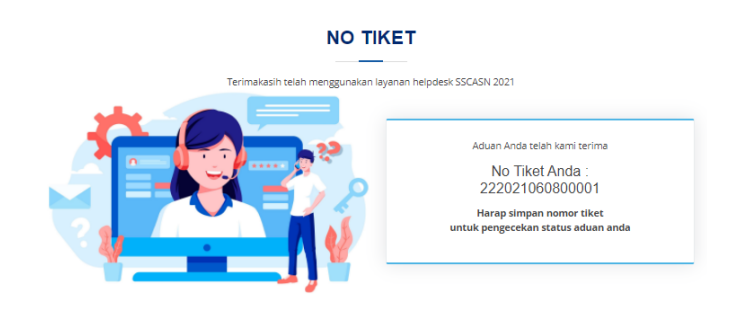

# <span id="page-8-0"></span>3. Data tidak Sesuai

Bantuan untuk menginformasikan kepada pelamar jika pada saat mengisi NIK, No. KK, Nama, Tempat Lahir dan Tanggal Lahir, mendapat pesan "Data tidak Sesuai". Masukkan Nama, NIK, Nomor KK, Tempat Lahir dan Tanggal Lahir (sesuai KTP) dan juga

kode *Captcha*. Setelah semua-nya lengkap diisi, klik .

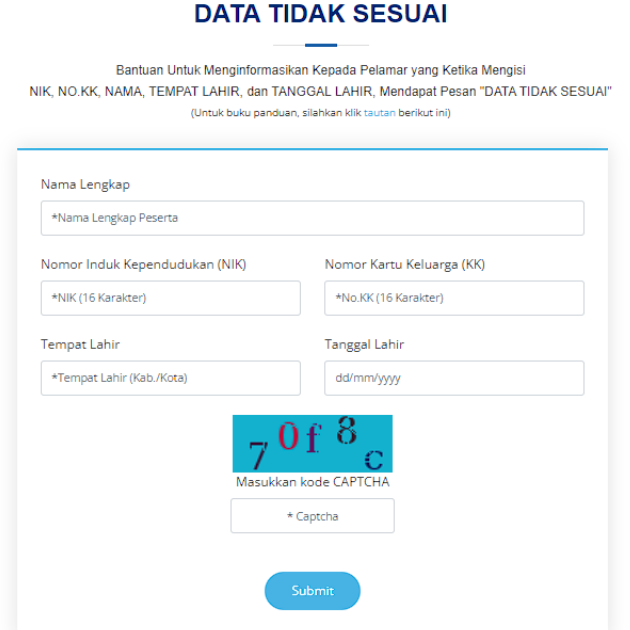

Pelamar akan diarahkan untuk menghubungi Dinas Dukcapil Kabupaten/Kota masing-masing untuk konsolidasi data dan/atau menghubungi *call center* HALO DUKCAPIL.

### <span id="page-9-1"></span><span id="page-9-0"></span>B. Password

## 1. Reset Password

Fitur *reset password* dapat digunakan jika pelamar tidak bisa melakukan proses *login* karena lupa *password*. Jika pelamar lupa pertanyaan pengaman satu dan dua, langsung saja menuju fitur lupa jawaban pengaman dua. Jika masih mengingat pertanyaan dan jawaban pengaman satu, pelamar dapat mengisi seluruh *form* yang ada di fitur ubah *password*.

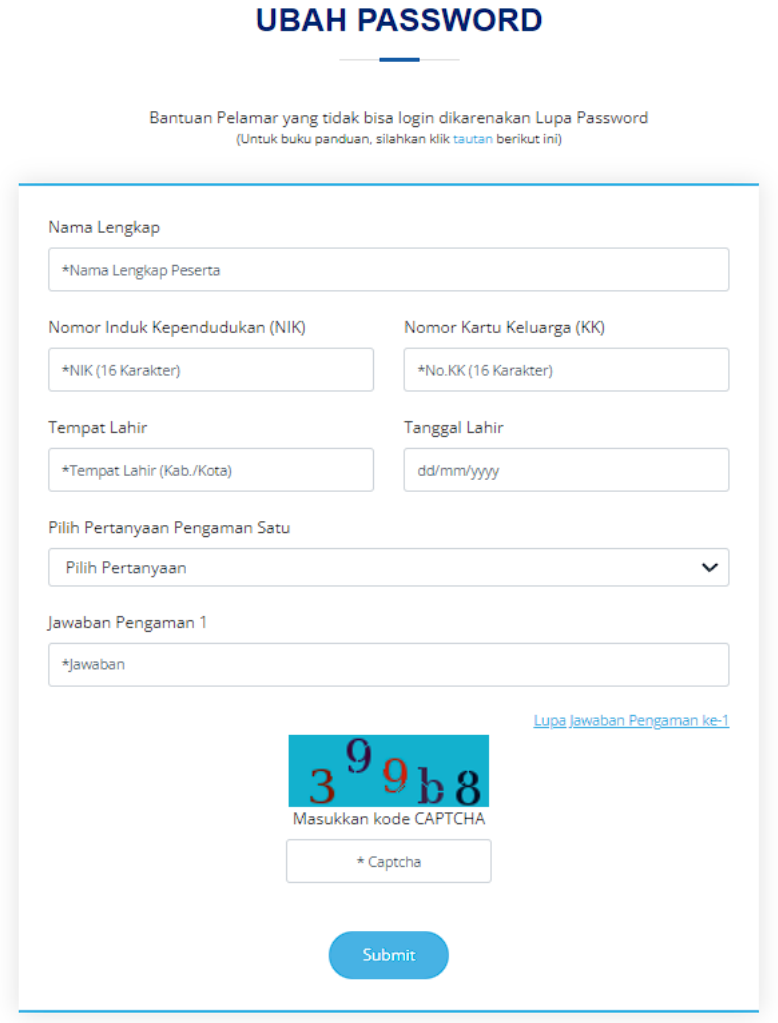

Badan Kepegawaian Negara - 2023 6 Helpdesk Sistem Seleksi Calon Aparatur Sipil Negara Masukkan Nama, NIK, Nomor KK, Tempat Lahir, Tanggal Lahir, Pertanyaan & Jawaban Pengaman 1 yang sudah dimasukkan sebelumnya pada tahap Registrasi. Kemudian masukkan kode *captcha* sesuai dengan yang ditampilkan pada layar dan kemudian klik **Submit .** Setelah itu akan muncul tampilan berikut:

#### **UBAH PASSWORD**

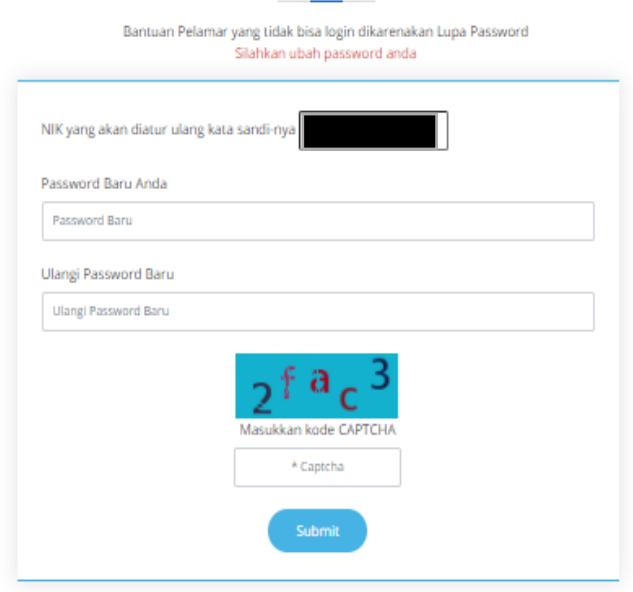

Masukkan *password* baru dan kode *captcha* yang tertera pada

layar, kemudian klik submit , akan muncul pemberitahuan bahwa *password* berhasil direset.

#### **UBAH PASSWORD**

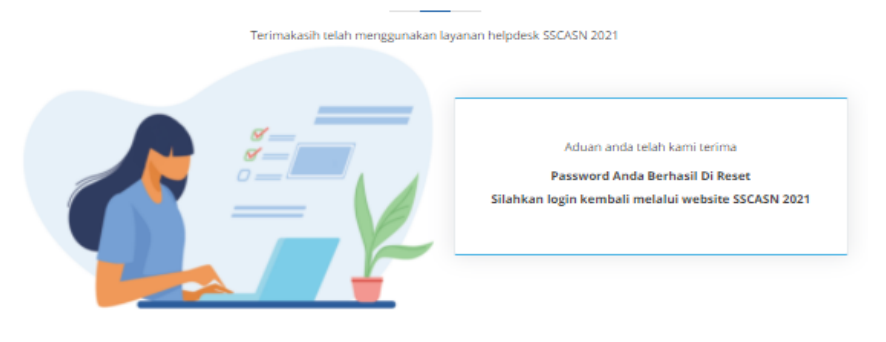

#### 2. Lupa Jawaban Pengaman Satu

<span id="page-10-0"></span>Badan Kepegawaian Negara - 2023 7 Helpdesk Sistem Seleksi Calon Aparatur Sipil Negara Fitur lupa jawaban pengaman satu digunakan jika pelamar tidak bisa melakukan *login* karena lupa *password* dan juga lupa pertanyaan dan jawaban pengaman satu. Masukkan Nama, NIK, Nomor KK, Tempat Lahir, Tanggal Lahir, Pertanyaan dan Jawaban Pengaman Dua yang sudah dimasukkan sebelumnya

pada tahap Registrasi. Kemudian masukkan kode *captcha* sesuai dengan yang ditampilkan pada layar dan kemudian klik

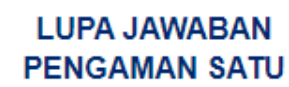

.

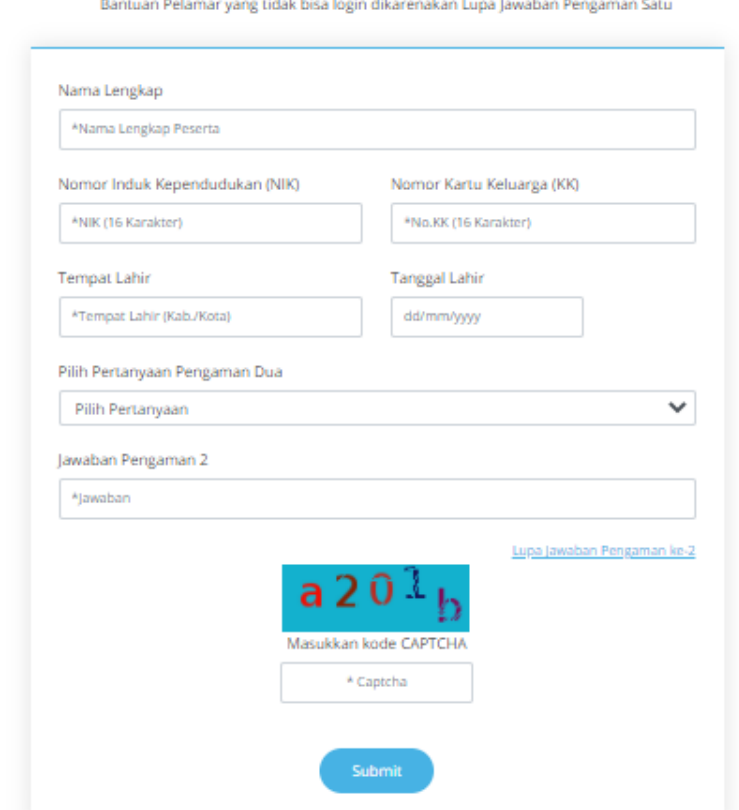

Jika berhasil memasukkan pertanyaan dan jawaban pengaman dua, pelamar akan mendapatkan pertanyaan dan pengaman satu.

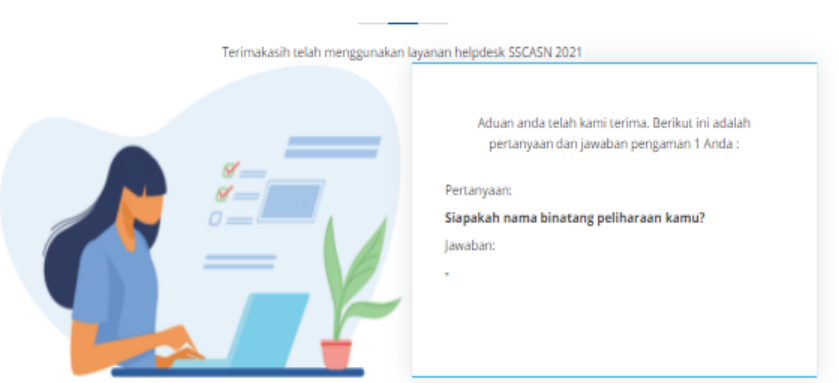

### LUPA JAWABAN PERTANYAAN PENGAMAN 1

Berikutnya pelamar mengakses fitur *Reset Password* dengan memasukkan Pertanyaan dan Jawaban Pengaman 1 yang telah diinformasikan oleh Admin untuk memasukkan *password* baru dengan langkah-langkah yang telah dijelaskan sebelumnya.

## <span id="page-12-0"></span>3. Lupa Jawaban Pengaman Dua

Fitur lupa jawaban pengaman dua digunakan jika pelamar tidak bisa melakukan *login* karena lupa *password*, lupa

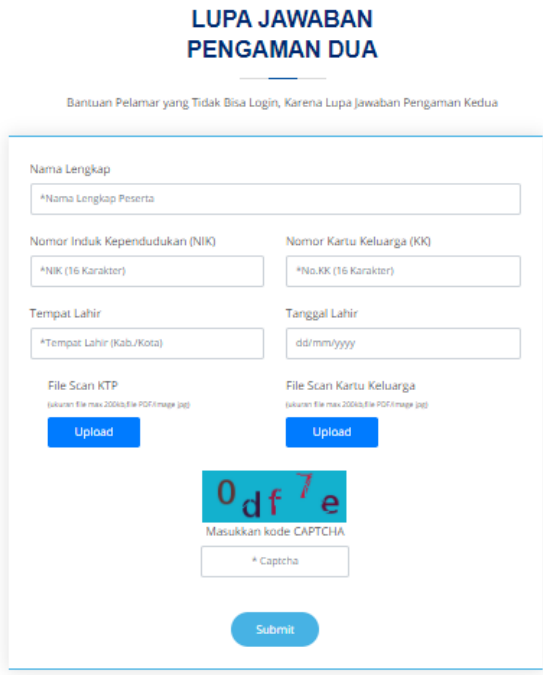

pertanyaan dan jawaban pengaman satu serta lupa pertanyaan dan jawaban pengaman dua.

Masukkan Nama, NIK, Nomor KK, Tempat Lahir, Tanggal Lahir, File Scan KTP dan KK dengan ukuran file maksimal 200 kb dalam bentuk pdf atau jpg. Kemudian masukkan kode *captcha* sesuai dengan yang

ditampilkan pada layar dan klik submit . Pelamar akan

mendapatkan nomor tiket yang sewaktu-waktu dapat digunakan untuk mengecek sejauh mana aduan peserta ditindaklanjuti oleh Admin *Helpdesk* pada fitur Cek Status Pengaduan.

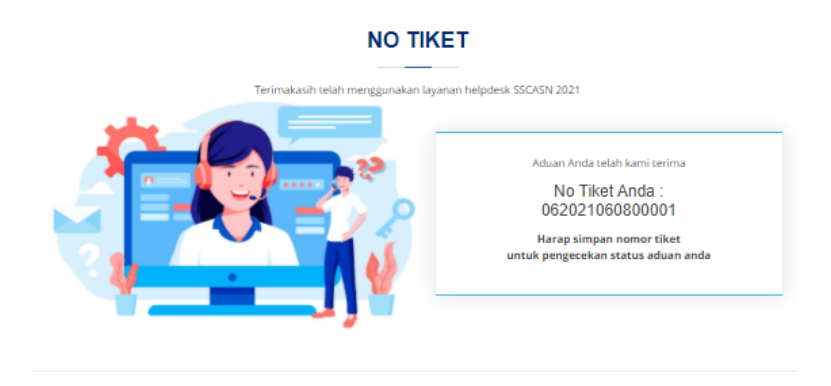

Aduan pelamar akan dijawab oleh Admin Helpdesk sesegera mungkin dengan waktu jawab paling lama 2 x 24 jam. Berikutnya pelamar mengakses fitur *Reset Password* dengan memasukkan Pertanyaan dan Jawaban Pengaman 2 yang telah diinformasikan oleh Admin untuk memasukkan *password* baru dengan langkahlangkah yang telah dijelaskan sebelumnya.

**LOKASLIAHIR** 

<span id="page-13-1"></span><span id="page-13-0"></span>C. Data tidak Ditemukan

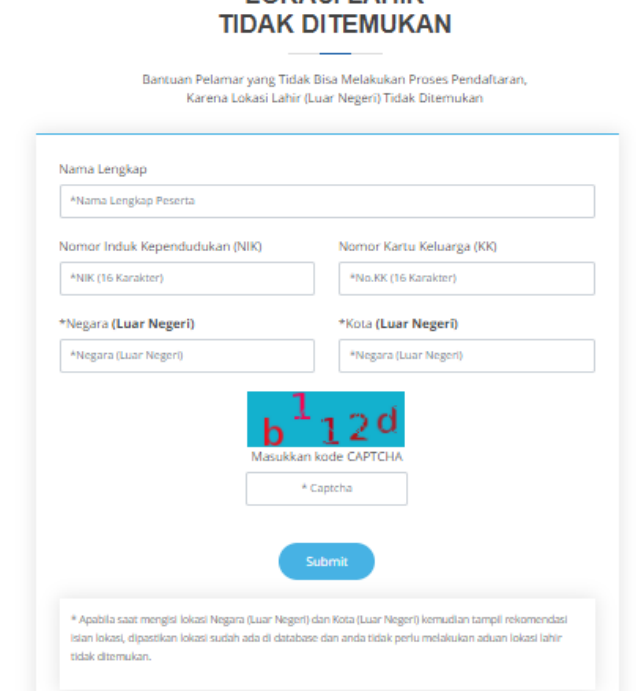

1. Lokasi Lahir tidak Ditemukan

Fitur ini digunakan jika pelamar tidak bisa melanjutkan proses registrasi karena lokasi lahir (luar negeri) tidak ditemukan. Masukkan Nama Lengkap, NIK, Nomor KK, Negara dan Kota tempat pelamar dilahirkan. Apabila saat mengisi lokasi Negara (Luar Negeri) dan Kota (Luar Negeri) kemudian tampil rekomendasi isian lokasi, dipastikan lokasi sudah ada di database dan Anda tidak perlu melakukan aduan lokasi lahir tidak ditemukan. lsi kode *Captcha* sesuai yang tertera pada layar dan kemudian klik <sup>submit</sup> . Pelamar akan mendapatkan nomor

Badan Kepegawaian Negara - 2023 10 Helpdesk Sistem Seleksi Calon Aparatur Sipil Negara tiket yang sewaktu-waktu dapat digunakan untuk mengecek sejauh mana aduan peserta ditindaklanjuti oleh Admin *Helpdesk* pada fitur Cek Status Pengaduan.

#### **NO TIKET**

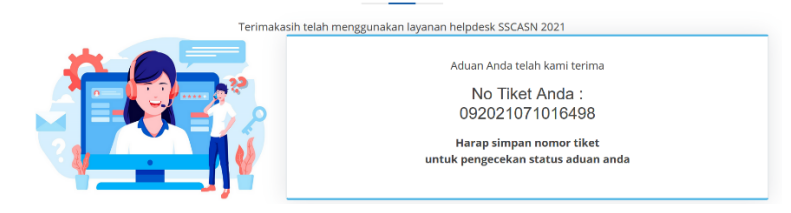

<span id="page-14-0"></span>2. Perguruan Tinggi tidak Ditemukan

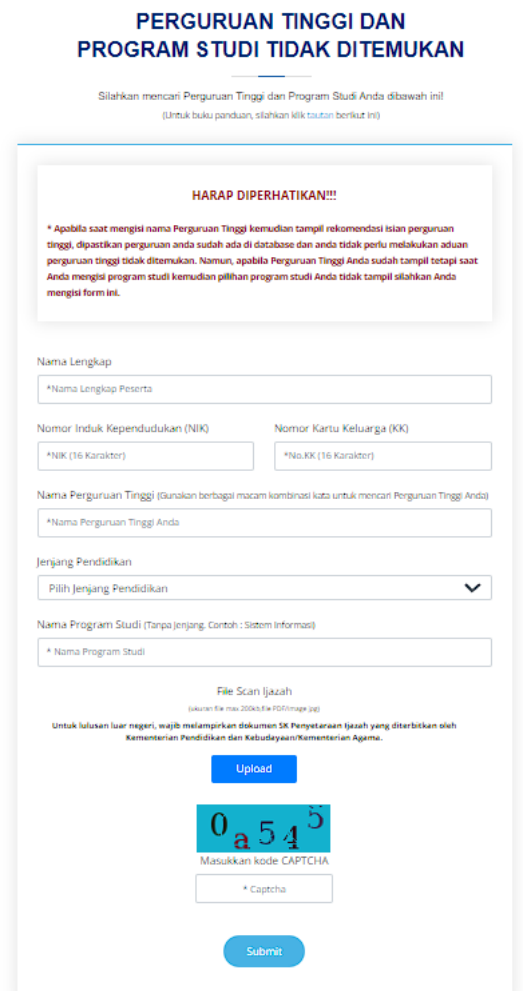

Pelamar mengisi seluruh *form* pada fitur perguruan tinggi tidak ditemukan apabila perguruan tinggi yang telah ditempuh tidak terdapat pada *database*. Ketika sistem *auto complete* mendeteksi nama perguruan tinggi yang diinput oleh pelamar, maka dapat dipastikan bahwa perguruan tinggi tersebut telah terdaftar di Dikti dan tersimpan di *database* SSCASN.

Setelah klik <sup>Submit</sup>, pelamar akan mendapatkan nomor tiket yang sewaktu-waktu dapat digunakan untuk mengecek sejauh mana aduan peserta ditindaklanjuti oleh Admin *Helpdesk* pada fitur Cek Status Pengaduan. NO TIKET

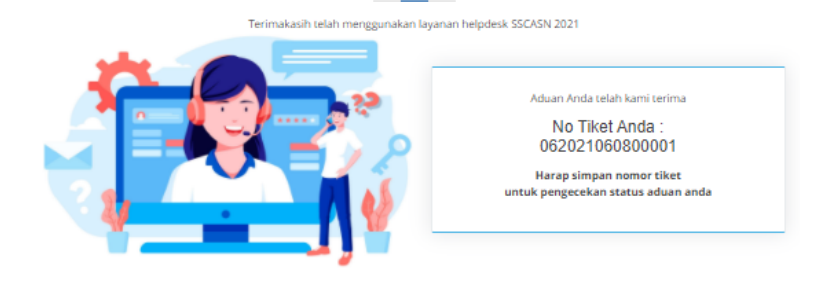

#### <span id="page-15-1"></span><span id="page-15-0"></span>D. Pengecekan PPPK

1. Pelaporan Data PPPK Guru Kemendikbud Ristek

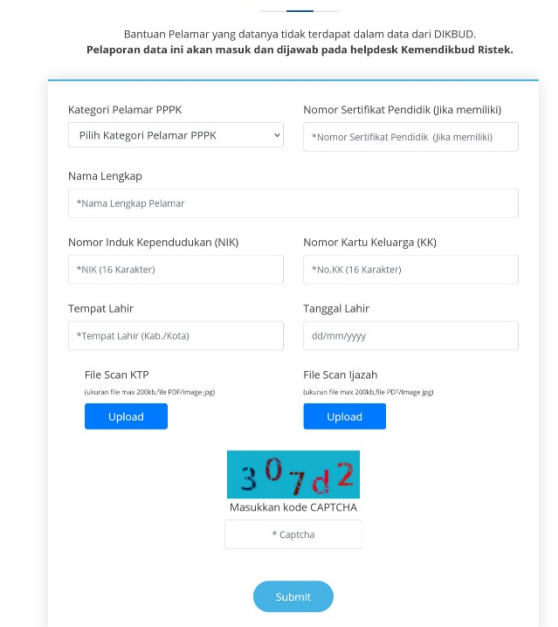

PELAPORAN DATA PPPK GURU KEMENTERIAN PENDIDIKAN. **KEBUDAYAAN, RISET DAN TEKNOLOGI** 

Fitur ini berfungsi untuk untuk melakukan pelaporan data pelamar PPPK Guru yang tidak terdapat dalam data dari DIKBUD. Pelaporan data ini akan masuk dan dijawab pada helpdesk Kemendikbud Ristek. Masukkan Kategori Pelamar PPPK, Nomor Sertifikat Pedidik (opsional), Nama Lengkap, NIK, Nomor KK, Tempat Lahir, Tanggal Lahir, *File Scan* KTP dan Ijazah dengan ukuran *file* maksimal 200 kb dalam bentuk pdf atau jpg. Kemudian masukkan kode *captcha* sesuai dengan yang ditampilkan pada

layar dan klik submit . Pelamar akan mendapatkan nomor tiket yang sewaktu-waktu dapat digunakan untuk mengecek sejauh mana aduan peserta ditindaklanjuti oleh Admin *Helpdesk* pada fitur Cek Status Pengaduan.

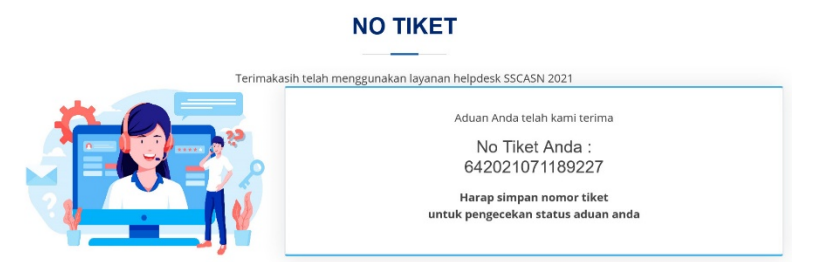

#### <span id="page-16-0"></span>2. Permohonan Perbaikan Data Eks THK-II

#### PERMOHONAN PERBAIKAN DATA EKS THK-II

Bantuan bagi Pelamar PPPK yang datanya terdeteksi berbeda di database Eks THK-II BKN Nama Lengkap (Tanpa Gelar Depan dan Gelar Belakang) \*Nama Lengkap Peserta (Tanpa Gelar Depan dan Gelar Belakang) Nomor Induk Kependudukan (NIK) Nomor Kartu Keluarga (KK) \*NIK (16 Karakter) \*No.KK (16 Karakter) Tanggal Lahir Nomor Kartu Peserta THK-II dd/mm/wwy \*NO THK II (Maksimal 15 Karakter Tempat Lahir \*Tempat Lahir (Kab./Kota) Kronologis (Max 500 karakter) \*Aduan Kartu Peserta THK 2<br>(Opsional) File Scan KTP **Unload**  $\frac{2}{9}$ a 5 \* Cantcha

Badan Kepegawaian Negara - 2023 13 Fitur ini digunakan untuk pelamar formasi PPPK Guru dan PPPK Non Guru yang merupakan eks Tenaga Honorer K2 yang ingin mengajukan perbaikan data. Masukkan Nama Lengkap tanpa gelar depan dan gelar belakang, NIK, Nomor KK, Tanggal Lahir, Nomor Kartu Peserta THK-II, Tempat Lahir, dan Kronologis. Anda harus mengunggah *File Scan* KTP dan Ijazah. Pengunggahan Kartu Peserta THK II bersifat opsional. File-file yang diunggah harus

Helpdesk Sistem Seleksi Calon Aparatur Sipil Negara

memiliki ukuran *file* maksimal 200 kb dalam bentuk pdf atau jpg. Kemudian masukkan kode *captcha* sesuai dengan yang ditampilkan pada layar dan klik submit

Pelamar akan mendapatkan nomor tiket yang dapat digunakan untuk mengecek sejauh mana aduan peserta ditindaklanjuti oleh Admin *Helpdesk* pada fitur Cek Status Pengaduan.

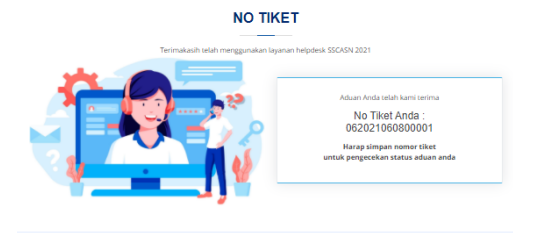

<span id="page-17-0"></span>3. Lupa Nomor THK II

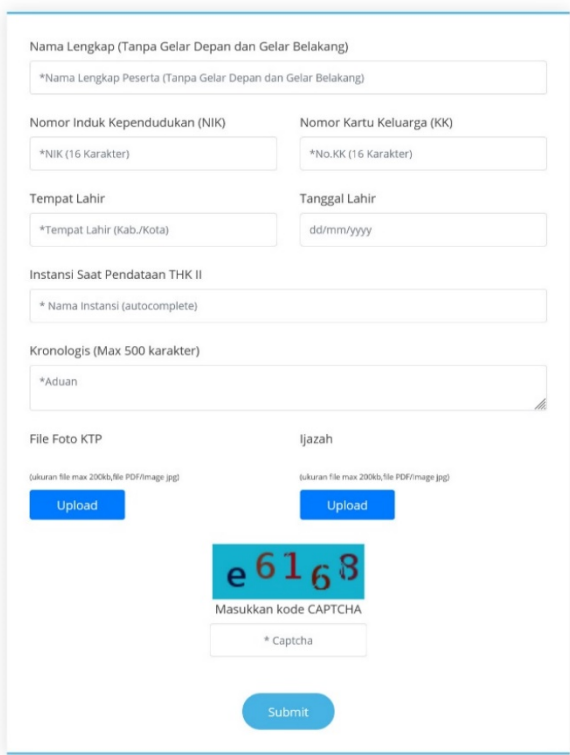

#### **LUPA NOMOR PESERTA THK II**

Fitur ini digunakan untuk pelamar formasi PPPK Guru dan PPPK Non Guru yang terdaftar sebagai Eks THK II namun lupa nomor peserta THK II . Masukkan Nama Lengkap tanpa gelar depan dan gelar belakang, NIK, Nomor KK, Tempat Lahir, Tanggal Lahir, Instansi

### Badan Kepegawaian Negara - 2023 14 Helpdesk Sistem Seleksi Calon Aparatur Sipil Negara

# Bantuan bagi Pelamar yang terdaftar sebagai Eks THK II namun lupa nomor peserta THK II

Saat Pendataan THK II, Kronologis. Unggah *File Scan* KTP, dan Ijazah yang berukuran maksimal 200 kb dalam bentuk pdf atau jpg. Kemudian masukkan kode *captcha* sesuai dengan yang ditampilkan pada layar dan klik submit

Pelamar akan mendapatkan nomor tiket yang dapat digunakan untuk mengecek sejauh mana aduan peserta ditindaklanjuti oleh Admin *Helpdesk* pada fitur Cek Status Pengaduan.

**NO TIKET** 

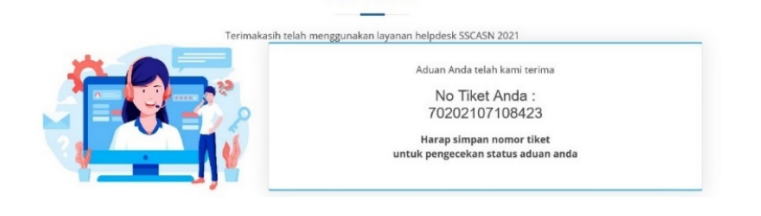

### <span id="page-18-1"></span><span id="page-18-0"></span>E. Pengaduan

1. Pengaduan ke Instansi

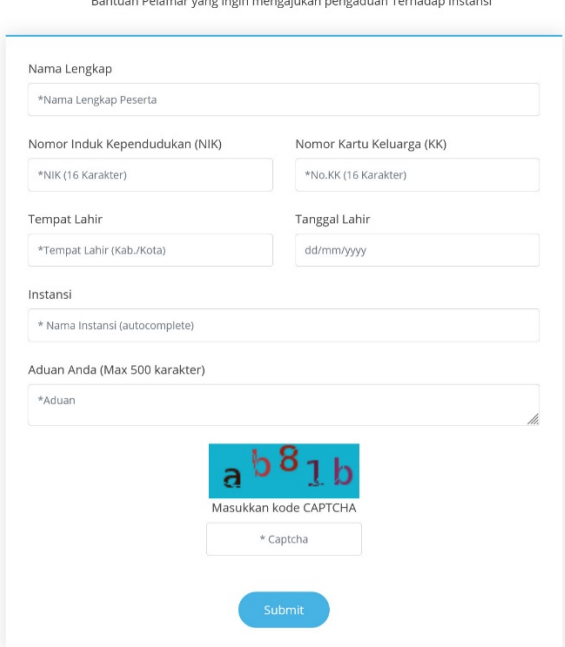

Alangkah baiknya sebelum menggunakan fitur Pengaduan ke Instansi, pelamar membaca terlebih dahulu FAQ dan mengunduh buku panduan pelamar yang tersedia di website SSCASN. Jika mendapati kesulitan dan menemukan hal-hal yang tidak sesuai

#### **PENGADUAN INSTANSI**

dengan ketentuan yang ada, pelamar dapat memanfaatkan fitur ini dengan mengisi nama lengkap, NIK, Nomor KK, Tempat dan Tanggal Lahir, Instansi yang dilamar dan Aduan dengan maksimal 500 karakter. Kemudian masukkan kode *captcha* sesuai dengan yang

ditampilkan pada layar dan klik submit

Pelamar akan mendapatkan nomor tiket yang dapat digunakan untuk mengecek sejauh mana aduan peserta ditindaklanjuti oleh Admin *Helpdesk* pada fitur Cek Status Pengaduan.

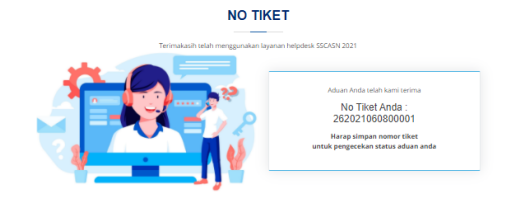

# <span id="page-19-0"></span>2. Pengaduan Status Bukan PNS

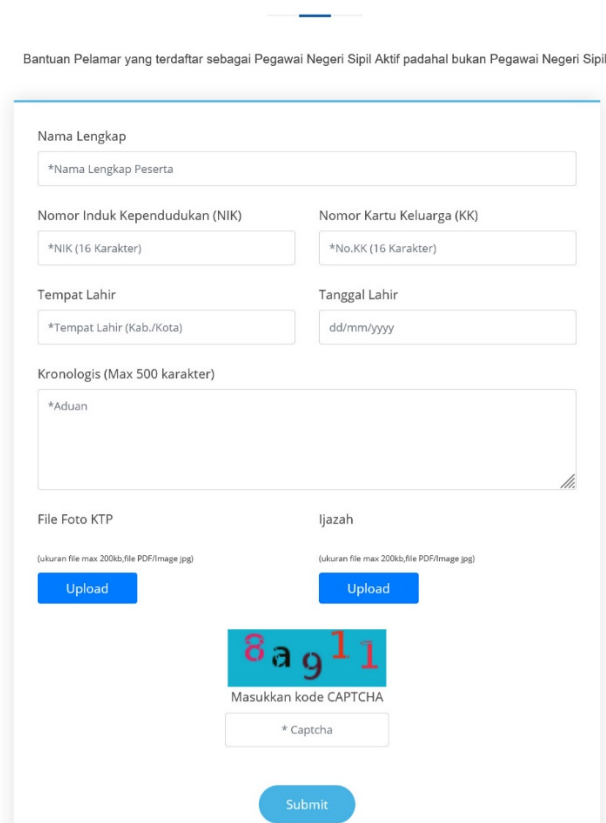

Fitur ini digunakan untuk pelamar formasi CPNS yang terdaftar sebagai Pegawai Negeri Sipil Aktif padahal bukan Pegawai

Badan Kepegawaian Negara - 2023 16 Helpdesk Sistem Seleksi Calon Aparatur Sipil Negara

#### **STATUS BUKAN PEGAWAI NEGERI SIPIL**

Negeri Sipil. Masukkan Nama Lengkap, NIK, Nomor KK, Tempat Lahir, Tanggal Lahir, dan Kronologis. Unggah *File Scan* KTP, dan Ijazah yang berukuran maksimal 200 kb dalam bentuk pdf atau jpg. Kemudian masukkan kode *captcha* sesuai dengan yang

ditampilkan pada layar dan klik submit

Pelamar akan mendapatkan nomor tiket yang dapat digunakan untuk mengecek sejauh mana aduan peserta ditindaklanjuti oleh Admin *Helpdesk* pada fitur Cek Status Pengaduan.

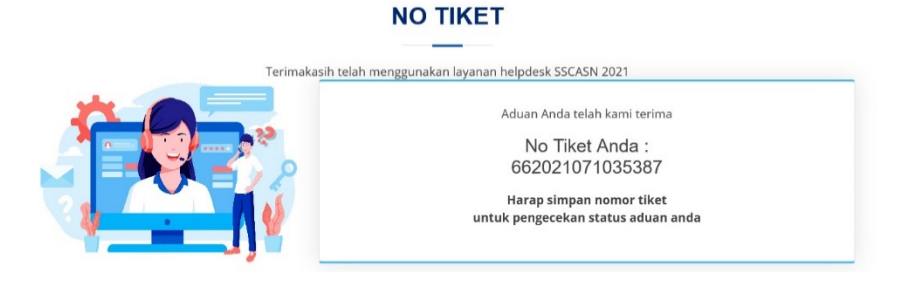

### <span id="page-20-0"></span>3. Pengaduan Status Sudah Bukan ASN

#### **STATUS SUDAH BUKAN APARATUR SIPIL NEGARA**

Bantuan bagi Pelamar yang sudah bukan ASN, tetapi masih terdaftar sebagai ASN

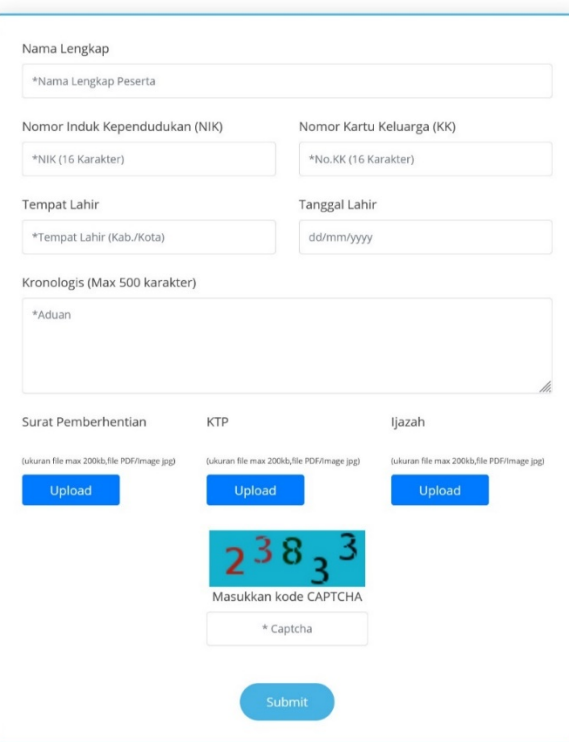

Fitur ini digunakan untuk pelamar formasi PPPK Guru dan PPPK Non Guru yang sudah bukan ASN, tetapi masih terdaftar sebagai ASN. Masukkan Nama Lengkap, NIK, Nomor KK, Tempat Lahir, Tanggal Lahir, dan Kronologis. Unggah *File Scan* Surat Pemberhentian, KTP, dan Ijazah yang berukuran maksimal 200 kb dalam bentuk pdf atau jpg. Kemudian masukkan kode *captcha*

sesuai dengan yang ditampilkan pada layar dan klik submit

Pelamar akan mendapatkan nomor tiket yang dapat digunakan untuk mengecek sejauh mana aduan peserta ditindaklanjuti oleh Admin *Helpdesk* pada fitur Cek Status Pengaduan.

**NO TIKET** 

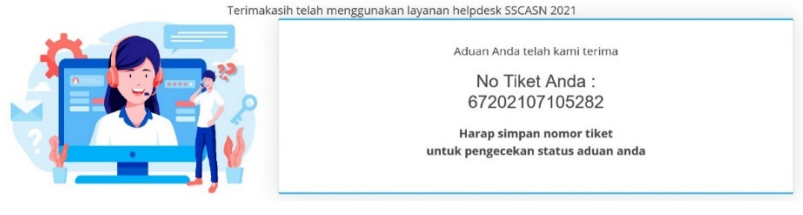

<span id="page-21-0"></span>F. Cek Status Pengaduan

# **LAYANAN HELPDESK**

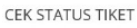

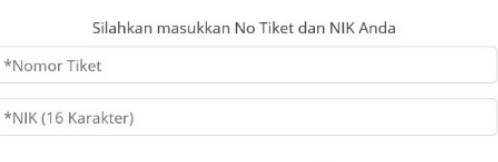

Cek Status Aduan

Setelah Pelamar mengajukan pengaduan dan mendapatkan nomor tiket. Pelamar bisa melakukan cek status pengaduan tersebut dengan memasukkan nomor tiket yang sudah didapatkan sebelumnya dan NIK, kemudian klik <sup>cek satus Aduan</sup>

Jika No Tiket atau NIK tidak valid, maka akan muncul pesan "Nomor Tiket atau NIK yang Anda gunakan salah, silahkan cek kembali! " seperti tampilan di bawah ini.

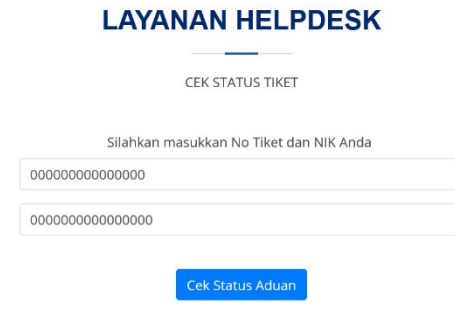

Nomor Tiket atau NIK yang Anda gunakan salah, silahkan cek kembali!

Jika No Tiket valid, tetapi NIK yang dimasukkan salah, maka akan muncul pesan "Silahkan cek kembali NIK anda!" seperti tampilan di bawah ini.

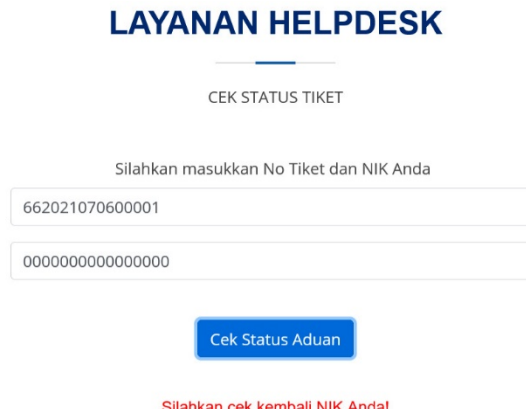

Jika No Tiket dan NIK valid tetapi aduan belum dijawab, maka akan muncul pesan "Nomor Tiket tersebut belum dijawab!" seperti tampilan di bawah ini.

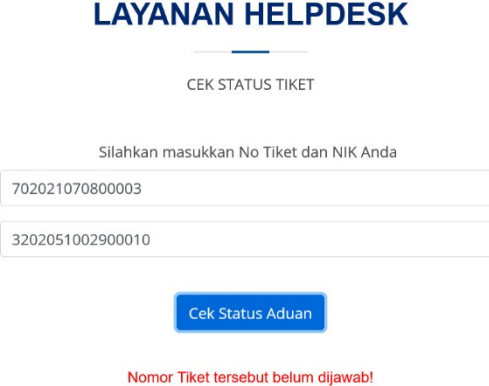

Jika aduan sudah dijawab, maka jawaban aduan akan muncul di layar. Harap diperhatikan bahwa alur jawaban permasalahan dimulai dari:

1. Pertanyaan >>> pelamar mengajukan permasalahan.

- 2. Diterima >>> Admin *Helpdesk* menerima permasalahan dari pelamar.
- 3. Proses >>> Admin *Helpdesk* memproses permasalahan yang ada.
- 4. Jawaban >>> jawaban dari permasalahan sudah diperbaharui dan pelamar dapat mengecek jawaban dengan memasukkan nomor tiket yang didapat.

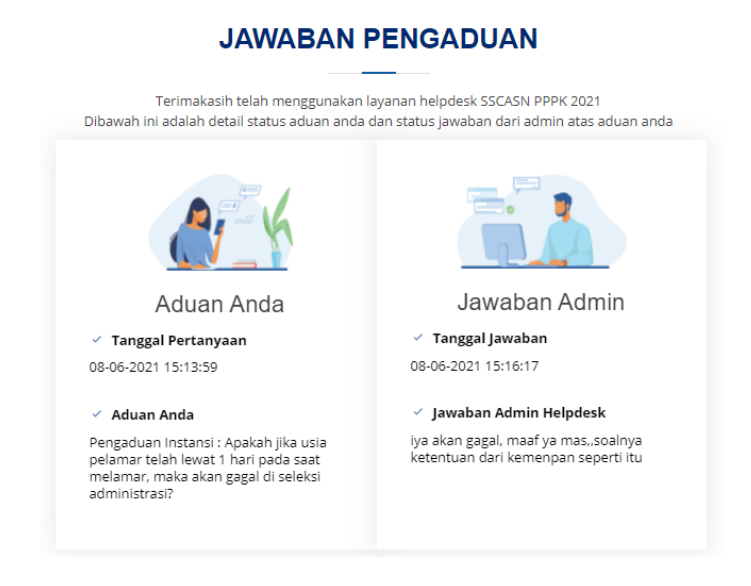

# <span id="page-24-0"></span>FREQUENTLY ASK & QUESTION (FAQ)

Berikut seputar pertanyaan dan jawaban yang dapat dipelajari oleh pelamar SSCASN 2023 formasi CPNS, PPPK Guru dan PPPK Non Guru

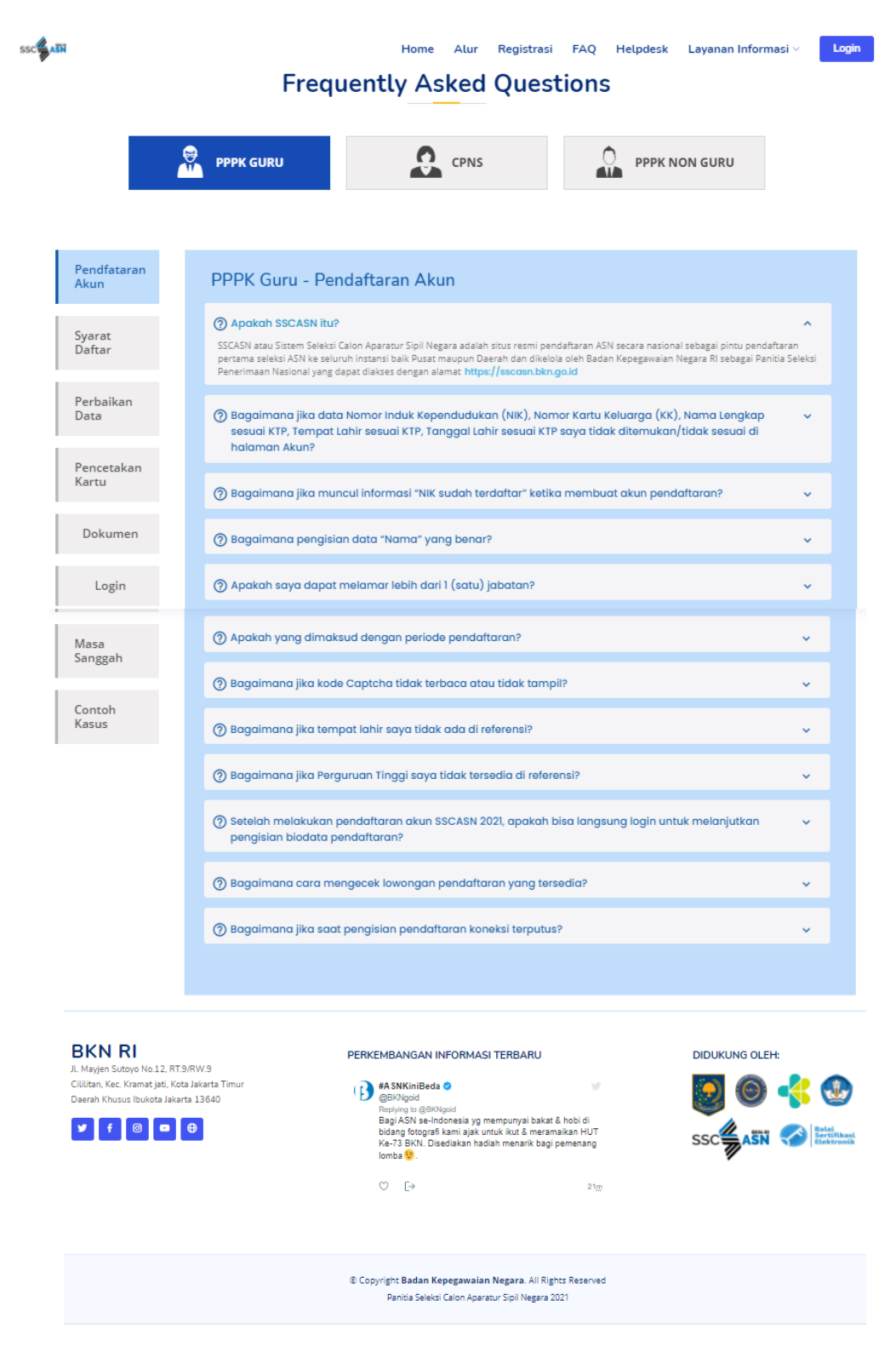

untuk memudahkan dalam pendaftaran SSCASN 2023. Pelamar dapat mengakses FAQ melalui alamat [https://sscasn.bkn.go.id/faq.](https://sscasn.bkn.go.id/faq)

Badan Kepegawaian Negara - 2023 21 Helpdesk Sistem Seleksi Calon Aparatur Sipil Negara